# **1. MOUNTING**

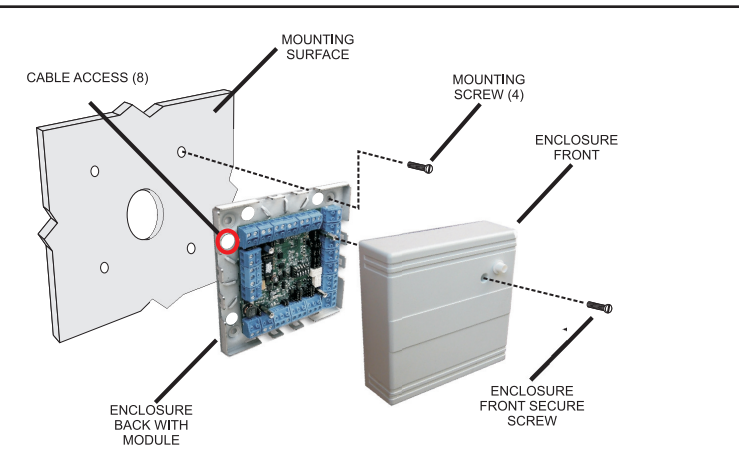

# **2. WIRING**

**A. Connect Access Manager 200 and Door Unit** RS485 between Access Manager 200 and Door Unit 12 to 24V DC Power Source (24V recommended)

### **B. Connect FPK (TLR401B or AR402) RS485 reader to Door Unit**

 12V DC (red) GND (black) RS485A (pink) RS485B (gray)

# **C. Connect door locking hardware**

 Locking device (electric strike shown) Door contact (monitors door status) Request for exit / PIR (exit button shown) Locking hardware power (DC Power Source)

# **3. NETWORK**

#### **A. Ethernet connection**

 Using CAT5 patch cable connect the Access Manager 200 to an Ethernet router or directly to a PC using a CAT5 crossed cable

# **B. Setting the IP address**

 Set the IP address of the connected PC to allow connection to the Access Manager 200 default IP address 192.168.50.120

(See Software Configuration Manual for details.)

#### **Kaba Access & Data Systems Americas**

Tel: 800-849-8324 | 336-725-1331 www.kaba-adsamericas.com LIT1067 0613 © Copyright 2013 Kaba ADS Americas. All rights reserved.

### **4. POWER ON**

**A. Plug in DC power source**

### **B. Verify the Access Manager 200 LED indicators**

- V2 (On = RS485 Data Transmission)
- V3 (Blinking = Application Software Running)<br>V5 (On = Power On)
- V5  $(On = Power On)$ <br>V14  $(On = 100MHz$  Etg
- V14 (On = 100MHz Ethernet Connection)<br>V15 (On = Ethernet Connected)
- $(On = Ethernet Connected)$
- V19 (On = Ethernet Data Transmission)

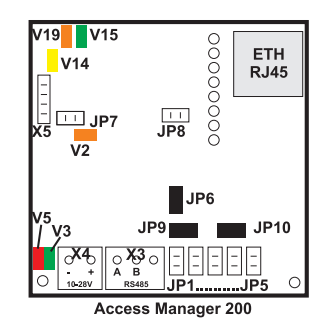

# **5. LOG IN AND CONFIGURE**

**A. Connecting to the Access Manager 200** Open the Web browser of the connected PC Enter the default IP address of 192.168.50.120 at the address line The "User Login and Status" screen is displayed

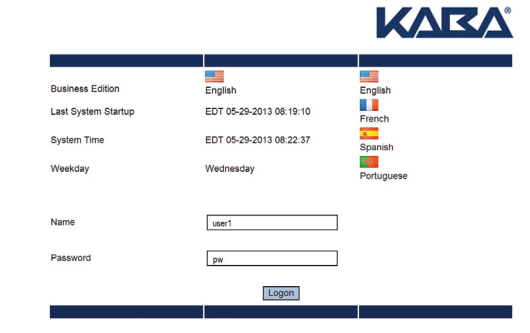

- **B. Log in to the system**
	- Enter the name "user1" Enter the password "pw" Click Logon
- **C. Modify the system for your unique application** Modify the pre-loaded configuration to your needs Enroll Cards and add Persons as required

(See Software Configuration Manual for details.)

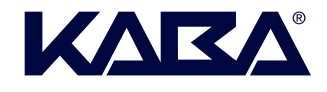

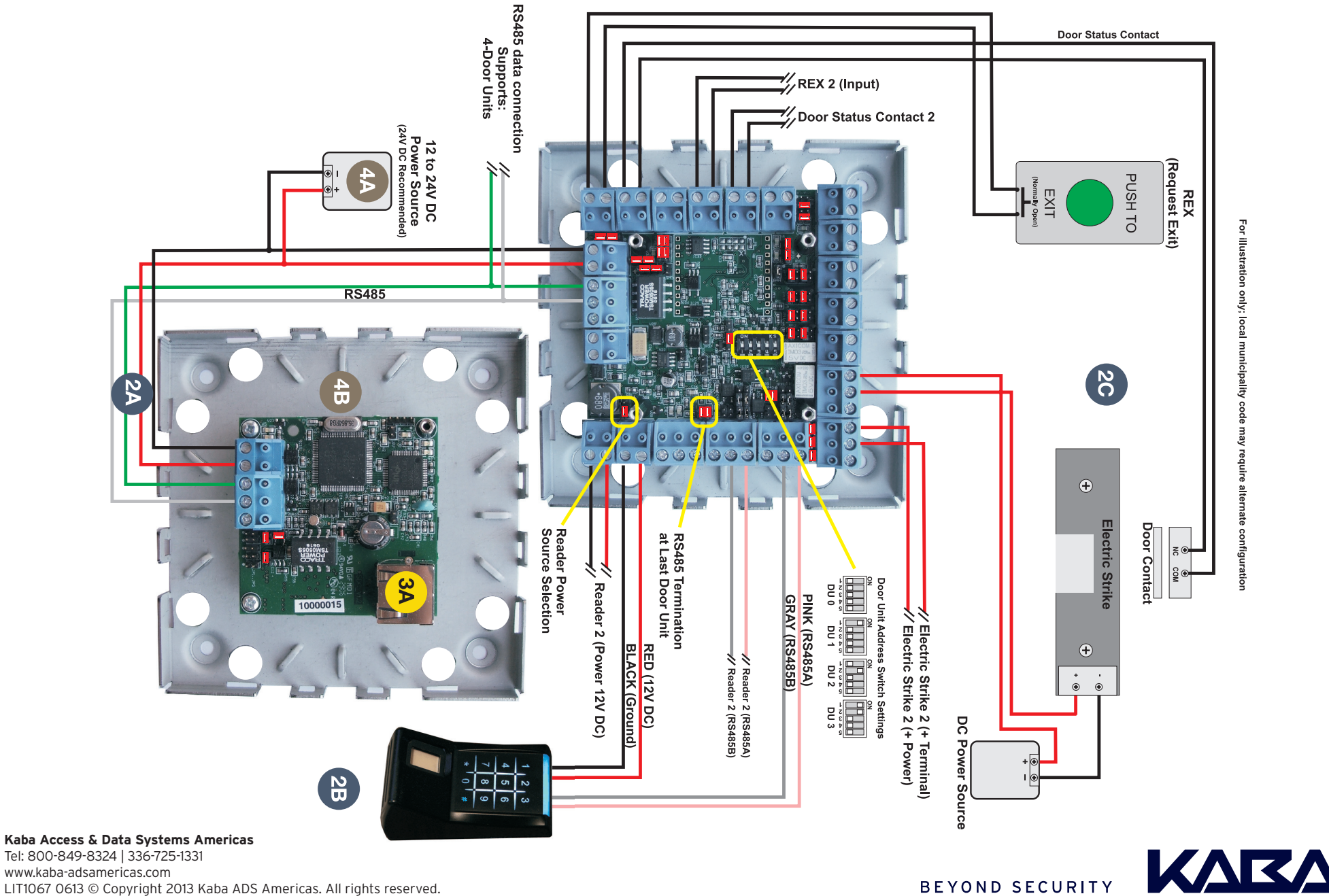

# **1. MOUNTING**

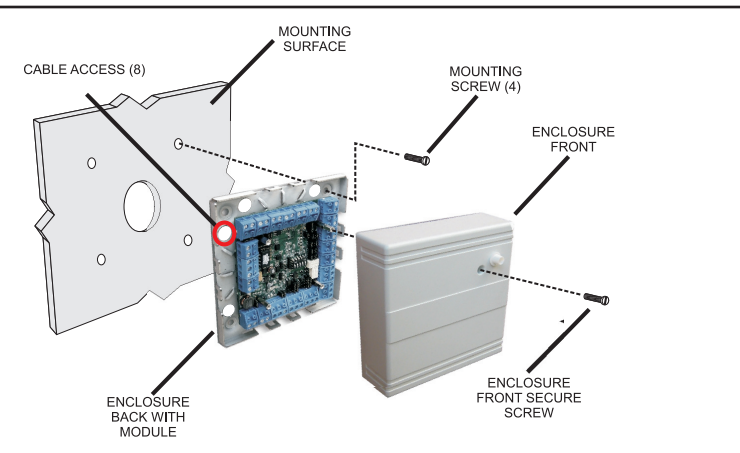

# **2. WIRING**

**A. Connect Access Manager 200 and Door Unit** RS485 between Access Manager 200 and Door Unit 12 to 24V DC Power Source (24V recommended)

# **B. Connect proximity reader to Door Unit**

 12V DC (red) GND (black) Data 0 (green) Data 1 (white) Shield (must be connected) Beeper (yellow) Green LED (orange)

# **C. Connect door locking hardware**

 Locking device (electric strike shown) Door contact (monitors door status) Request for exit / PIR (exit button shown) Locking hardware power (DC Power Source)

# **3. NETWORK**

# **A. Ethernet connection**

 Using CAT5 patch cable connect the Access Manager 200 to an Ethernet router or directly to a PC using a CAT5 crossed cable

# **B. Setting the IP address**

 Set the IP address of the connected PC to allow connection to the Access Manager 200 default IP address 192.168.50.120

(See Software Configuration Manual for details.)

# **Kaba Access & Data Systems Americas**

Tel: 800-849-8324 | 336-725-1331 www.kaba-adsamericas.com LIT1067 0613 © Copyright 2013 Kaba ADS Americas. All rights reserved.

# **4. POWER ON**

#### **A. Plug in DC power source**

### **B. Verify the Access Manager 200 LED indicators**

- V2 (On = RS485 Data Transmission)<br>V3 (Blinking = Application Software
- $(Blinking = Application Software Running)$
- $V5$  (On = Power On)
- V14 (On = 100MHz Ethernet Connection)
- V15 (On = Ethernet Connected)
- V19 (On = Ethernet Data Transmission)

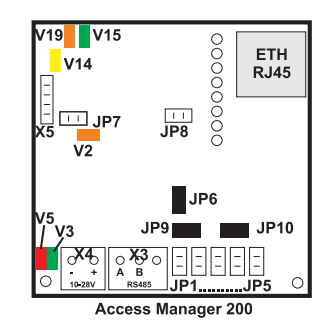

# **5. LOG IN AND CONFIGURE**

**A. Connecting to the Access Manager 200** Open the Web browser of the connected PC

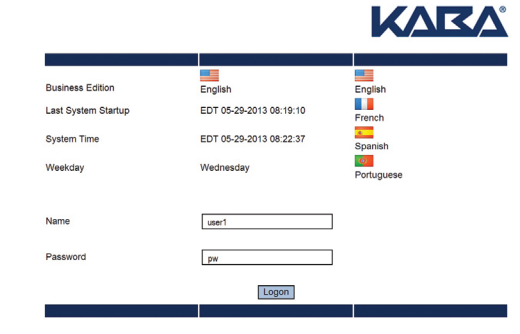

**B. Log in to the system** Enter the name "user1"

 Enter the password "pw" Click Logon

**C. Modify the system for your unique application** Modify the pre-loaded configuration to your needs Enroll Cards and add Persons as required

(See Software Configuration Manual for details.)

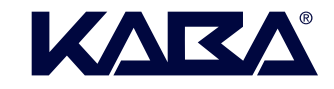

**BEYOND SECURITY** 

 Enter the default IP address of 192.168.50.120 at the address line The "User Login and Status" screen is displayed

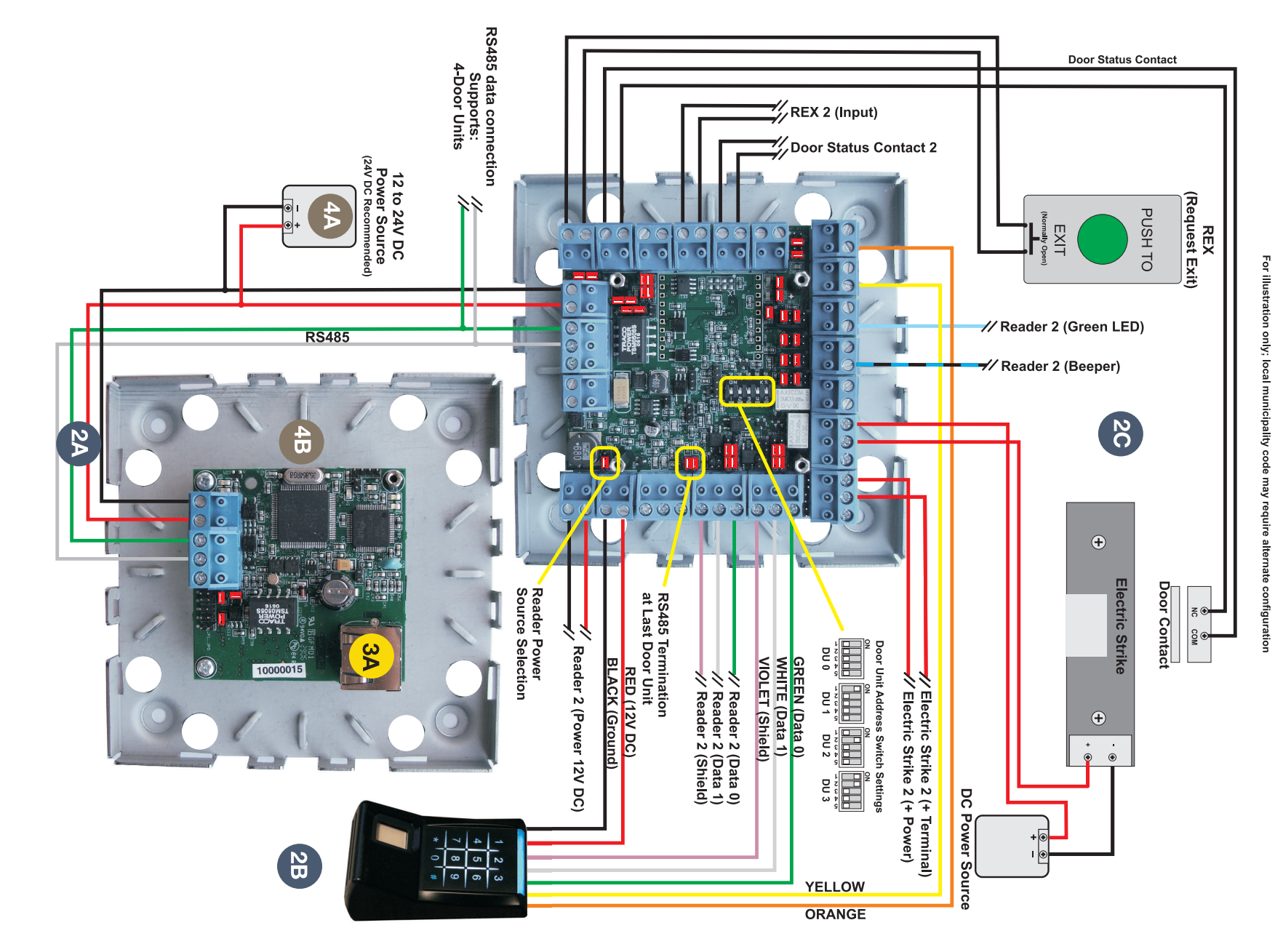

**Kaba Access & Data Systems Americas** Tel: 800-849-8324 | 336-725-1331 www.kaba-adsamericas.com LIT1067 0613 © Copyright 2013 Kaba ADS Americas. All rights reserved.

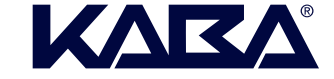

# **1. MOUNTING**

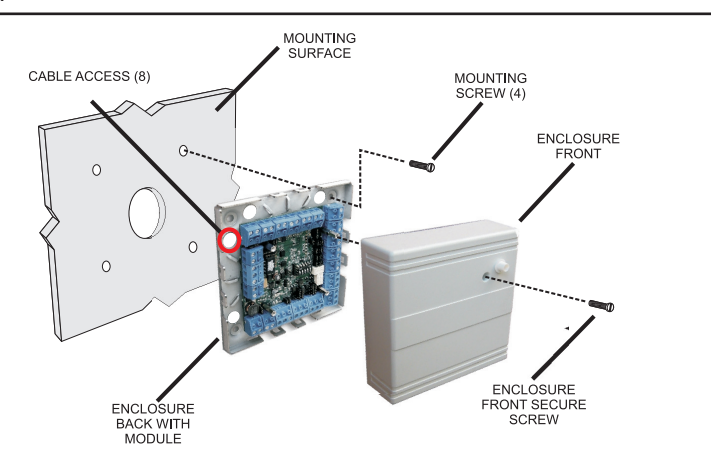

# **2. WIRING**

# **A. Connect Access Manager 200 and Door Unit**

 RS485 between Access Manager 200 and Door Unit 12 to 24V DC Power Source (24V recommended)

# **B. Connect FPK (TLR401B or AR402) RS485 reader to Door Unit**

 12V DC (red) GND (black) Data 0 (green) Data 1 (white) Shield (must be connected) Beeper (yellow) Green LED (orange)

# **C. Connect door locking hardware**

 Locking device (electric strike shown) Door contact (monitors door status) Request for exit / PIR (exit button shown) Locking hardware power (DC Power Source)

# **3. NETWORK**

# **A. Ethernet connection**

 Using CAT5 patch cable connect the Access Manager 200 to an Ethernet router or directly to a PC using a CAT5 crossed cable

# **B. Setting the IP address**

 Set the IP address of the connected PC to allow connection to the Access Manager 200 default IP address 192.168.50.120

(See Software Configuration Manual for details.)

# **Kaba Access & Data Systems Americas**

Tel: 800-849-8324 | 336-725-1331 www.kaba-adsamericas.com LIT1067 0613 © Copyright 2013 Kaba ADS Americas. All rights reserved.

# **4. POWER ON**

**A. Plug in DC power source**

### **B. Verify the Access Manager 200 LED indicators**

- V2  $(On = RS485 Data Transmission)$ <br>V3  $(Rlinkina = Anplication Software)$
- V3 (Blinking = Application Software Running)<br>V5 (On = Power On)
- 
- V5  $(On = Power On)$ <br>V14  $(On = 100MHz$  Etg  $(0n = 100$ MHz Ethernet Connection)
- V15  $(On = Ethernet Connected)$ <br>V19  $(On = Ethernet Data Transform)$
- $(0n =$  Ethernet Data Transmission)

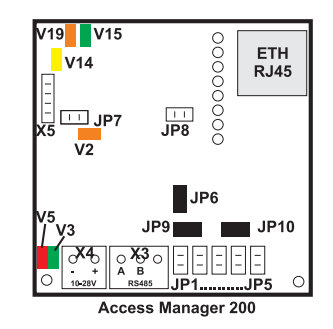

# **5. LOG IN AND CONFIGURE**

**A. Connecting to the Access Manager 200** Open the Web browser of the connected PC Enter the default IP address of 192.168.50.120 at the address line

The "User Login and Status" screen is displayed

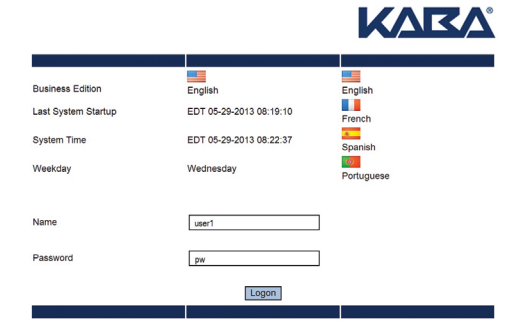

- **B. Log in to the system** Enter the name "user1" Enter the password "pw" Click Logon
- **C. Modify the system for your unique application** Modify the pre-loaded configuration to your needs Enroll Cards and add Persons as required

(See Software Configuration Manual for details.)

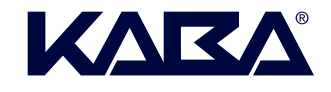

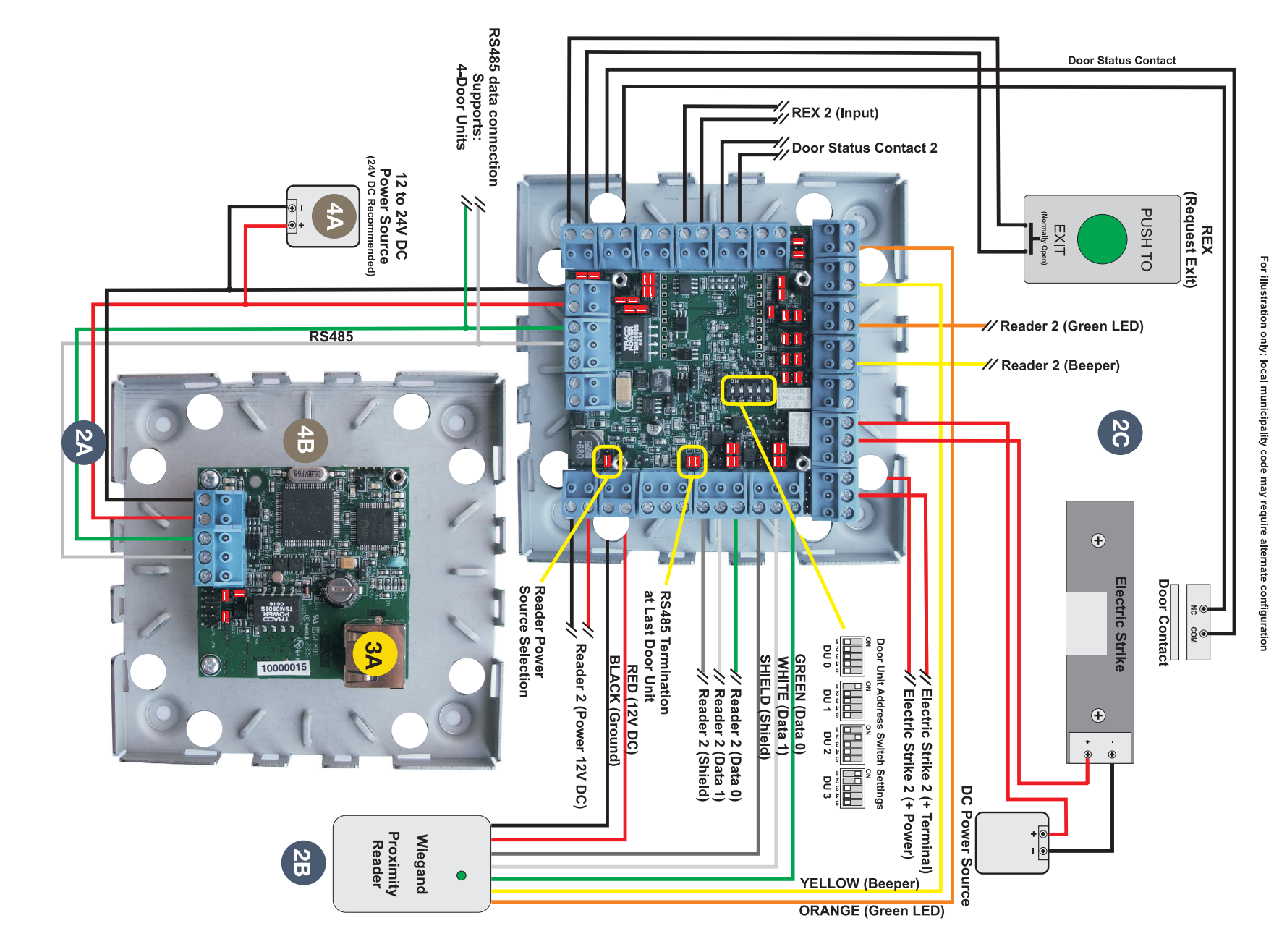

**Kaba Access & Data Systems Americas** Tel: 800-849-8324 | 336-725-1331 www.kaba-adsamericas.com LIT1067 0613 © Copyright 2013 Kaba ADS Americas. All rights reserved.

KARA BEYOND SECURITY